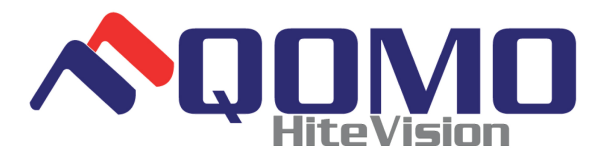

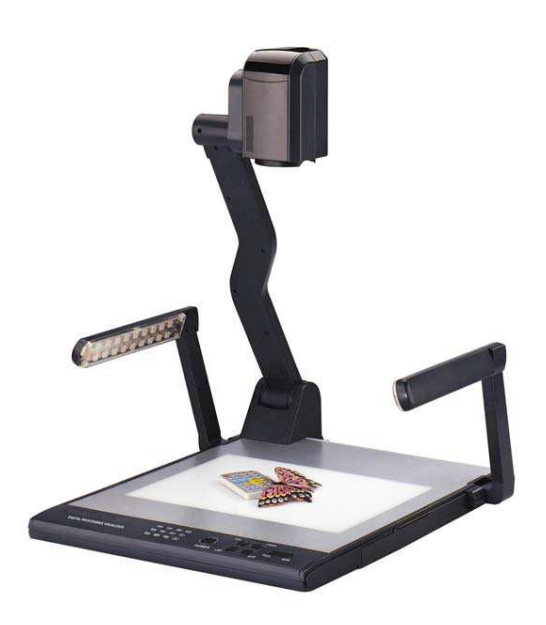

## **WIZUALIZERY:**

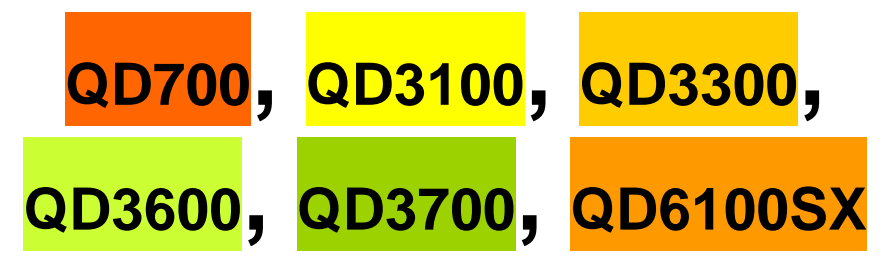

# **Instrukcja obsługi**

### **ZASADY BEZPIECZNEJ EKSPLOATACJI**

Niebezpie

istwo porażenia

pradem! Wnetrze urzadzenia pod napieciem!

![](_page_1_Picture_1.jpeg)

### **Wszystkie modele:**

### **NaleŜy koniecznie stosować się do następujących zasad:**

- **Aby uniknać** pożaru lub porażenia pradem, nie wolno wystawiać urządzenia na działanie deszczu lub innych form wilgoci.
- Otwieranie obudowy urządzenia grodzi **poraŜeniem prądem**. Urządzenie może naprawiać wyłącznie wykwalifikowany personel serwisu.
- Nie wolno używać urządzenia nieprzerwanie przez dłużej niż 24 godziny z włączoną funkcją automatycznej regulacji ostrości, gdyż może to spowodować uszkodzenie obiektywu.
- Należy uważać, aby nie rozlać wody ani innego płynu na urządzenie. Nie wolno też dopuścić, aby do wnętrza urządzenia dostały się przedmioty palne lub metalowe.
- JeŜeli wizualizer ma przez dłuŜszy nie być uŜywany, naleŜy **odłączyć** go od gniazda zasilającego.
- Do czyszczenia obudowy należy używać miękkiej ściereczki, lekko nawilżonej łagodnym detergentem.
- Przy czyszczeniu obiektywu należy uważać, aby go nie zarysować. Do tego celu wolno używać wyłącznie sprężonego powietrza lub miękkiej, suchej ściereczki.
- Gdy **lampy zaczną migotać lub świecić wyraźnie słabiej**, naleŜy wymienić je na nowe.
- Należy *unikać* częstego zmieniania położenia ramion doświetlających i podświetlarki.
- **Przed włączeniem wizualizera** należy zdjąć osłonę z obiektywu.

### **SPIS TREŚCI:**

![](_page_2_Picture_7.jpeg)

![](_page_3_Picture_56.jpeg)

## **NAZWY CZĘŚCI**

#### **Wszystkie modele:**

![](_page_4_Picture_2.jpeg)

## **PANEL STEROWANIA**

### **Model QD700:**

![](_page_5_Figure_2.jpeg)

**POWER** (Włączanie/wyłączanie wizualizera)

**Mir** (Odbicie obrazu w pionie)

**Frz** (Stopklatka)

**Neg** (Wyświetlanie negatywów)

**Title** (Stopklatka ograniczona do górnej 1/8 obrazu)

**D./S.** (Przełączanie między trybem statycznym a dynamicznym)

**Far/Near** (Oddalenie/przybliżenie zakresu ostrości)

**Split** (Obraz podzielony)

**Ppw** (Włączanie/wyłączanie projektora)

**Pin** (Wybór sygnału wejściowego projektora)

**/** (Przesuwanie obrazu w górę/w dół)

**CCD/PC1/PC2** (Wybór sygnału wejściowego CCD/RGB)

**S-VIDEO /VIDEO** (Wybór sygnału wejściowego wideo)

**LAMP** (Sterowanie ramionami doświetlającymi i podświetlarką)

**AUTO** (Automatyczna regulacja równowagi barw składowych i ostrości)

**<sup>+</sup> T/W** (Powiększanie i zmniejszanie obrazu)

**Uwagi:** Funkcje: Frz, Title, D./S. i Split działają tylko na sygnale wyjściowym podawanym na wyjściu na projektor (PROJECTOR OUT).

### **Modele QD3100, QD3300:**

![](_page_6_Figure_1.jpeg)

- **Rot** (Obracanie obrazu)
- **Frz** (Stopklatka)
- **Neg** (Wyświetlanie negatywów)
- **Text** (Przełączanie między trybem graficznym/tekstowym)
- **Save** (Zapisywanie rejestrowanych obrazów)
- **Title** (Stopklatka ograniczona do górnej 1/8 obrazu)
- **Split** (Obraz podzielony)
- **Mem** (Wyświetlanie miniatur zapisanych w pamięci obrazów w postaci indeksu 4x4)
- **Ppw** (Włączanie/stan gotowości funkcji sterowania projektorem)
- **Pin** (Wybór sygnału wejściowego projektora)
- **/** (Brak funkcji)
- **POWER** (Włączanie/wyłączanie wizualizera)
- **CCD** (Wybór sygnału wejściowego z przetwornika CCD)
- **PC1/PC2** (Wybór sygnału wejściowego RGB)
- **LAMP** (Sterowanie ramionami doświetlającymi i podświetlarką)
- **AUTO** (Automatyczna regulacja jasności, równowagi barw składowych i ostrości)
- **<sup>+</sup> T/W** (Powiększanie i zmniejszanie obrazu)

### **Modele QD3600, QD3700:**

![](_page_7_Figure_1.jpeg)

**Rot** (Obracanie obrazu)

**Frz** (Stopklatka)

**Neg** (Wyświetlanie negatywów)

**Text** (Przełączanie między trybem graficznym/tekstowym)

**Save** (Zapisywanie rejestrowanych obrazów)

**Title** (Stopklatka ograniczona do górnej 1/8 obrazu)

**Split** (Obraz podzielony)

**Mem** (Wyświetlanie miniatur zapisanych w pamięci obrazów w postaci

#### **indeksu 4x4)**

**Ppw** (Włączanie/stan gotowości funkcji sterowania projektorem)

**Pin** (Wybór sygnału wejściowego projektora)

**/** (Przesuwanie obrazu w górę/w dół)

**POWER** (Włączanie/wyłączanie wizualizera)

**CCD/PC1/PC2** (Wybór sygnału wejściowego CCD/RGB)

**S-VIDEO/VIDEO** (Wybór sygnału wejściowego S-Video/Video)

**LAMP** (Sterowanie ramionami doświetlającymi i podświetlarką)

- **AUTO** (Automatyczna regulacja jasności, równowagi barw składowych i ostrości)
- **<sup>+</sup> T/W** (Powiększanie i zmniejszanie obrazu)

### **Model QD6100SX:**

![](_page_8_Figure_1.jpeg)

**Rot** (Obracanie obrazu)

**Frz** (Stopklatka)

**Neg** (Wyświetlanie negatywów)

**Text** (Przełączanie między trybem graficznym/tekstowym)

**Save** (Zapisywanie rejestrowanych obrazów)

**Far/Near** (Oddalenie/przybliżenie zakresu ostrości)

**Mem** (Wyświetlanie miniatur zapisanych w pamięci obrazów w postaci

#### **indeksu 4x4)**

**Ppw** (Włączanie/stan gotowości funkcji sterowania projektorem)

**Pin** (Wybór sygnału wejściowego projektora)

**/** (Przesuwanie obrazu w górę/w dół)

**POWER** (Włączanie/wyłączanie wizualizera)

**CCD/PC1/PC2** (Wybór sygnału wejściowego CCD/RGB)

**VIDEO** (Wybór sygnału wejściowego S-Video/Video)

**LAMP** (Sterowanie ramionami doświetlającymi i podświetlarką)

- **AUTO** (Automatyczna regulacja jasności, równowagi barw składowych i ostrości)
- **<sup>+</sup> T/W** (Powiększanie i zmniejszanie obrazu)

## **PRZYCISKI**

### **Model QD700:**

![](_page_9_Figure_2.jpeg)

### **Modele QD3100, QD3300:**

![](_page_9_Figure_4.jpeg)

### **Modele QD3600, QD3700:**

![](_page_10_Figure_1.jpeg)

### **Model QD6100SX:**

![](_page_10_Figure_3.jpeg)

## **PILOT**

### **Wszystkie modele poza QD6100SX i QD700:**

**POWER** (Włączanie/wyłączanie wizualizera) **SAVE** (Zapisywanie rejestrowanych obrazów) **RECALL** (Wyświetlanie widoku miniatur obrazów zapisanych w pamięci) **LAMP** (Sterowanie ramionami doświetlającymi i podświetlarką) **ROTATE** (Obracanie obrazu) **FREEZE** (Stopklatka) **NEG** (Wyświetlanie negatywów) **MIRROR** (Odbicie obrazu w pionie) **XGA** (W modelach: **QD3100**, **QD3300**, **QD3600** — brak przypisanej funkcji; w innych modelach: przełączanie

między rozdzielczością XGA (1024 x 768) a SXGA (1280 x 1024))

**TEXT** (Przełączanie między trybem

graficznym/tekstowym)

**B&W** (Przełączanie między obrazem kolorowym a czarno-białym)

**TITLE** (Stopklatka ograniczona do górnej 1/8 obrazu)

**SPLIT** (Obraz podzielony)

**PROJECTOR POWER** (Włączanie/stan gotowości funkcji sterowania projektorem)

**PROJECTOR INPUT (**Wybór sygnału wejściowego projektora)

**EXIT** (Opuszczenie wybranej funkcji)

**TELE/WIDE** (Zwiększenie/zmniejszenie stopnia powiększenia)

**FAR/NEAR** (Oddalenie/przybliżenie zakresu ostrości)

**AUTO** (Automatyczna regulacja jasności, równowagi barw składowych i

![](_page_11_Picture_15.jpeg)

ostrości)

**CCD/PC1/PC2** (Wybór sygnału wejściowego CCD/RGB)

**S-VIDEO/VIDEO** (Wybór sygnału wejściowego S-Video/Video)

**VOLUME+/-** (Zwiększenie lub zmniejszenie głośności)

**RED+/-** (Zwiększenie lub zmniejszenie nasycenia czerwonej barwy składowej)

**BLUE+/-** (Zwiększenie lub zmniejszenie nasycenia niebieskiej barwy składowej)

**BRIGHT+/-** (Zwiększenie lub zmniejszenie jasności)

**SCROLL /** (Przesuwanie obrazu w górę/w dół)

**Model QD700:** 

**POWER** (Włączanie/wyłączanie wizualizera) **SAVE** (Zapisywanie rejestrowanych obrazów) **RECALL** (Wyświetlanie obrazów zapisanych w pamięci) **EXIT** (Wyjście z funkcji **RECALL**) **LAMP** (Sterowanie ramionami doświetlającymi i podświetlarką) **FREEZE** (Stopklatka) **NEG** (Wyświetlanie negatywów) **MIRROR** (Odbicie obrazu w pionie) **SPLIT** (Obraz podzielony) **D./S.** (Przełączanie między trybem statycznym a dynamicznym) **XGA** (Przełączanie między rozdzielczością XGA (1024 x 768) a SXGA (800 x 600)) **B&W** (Przełączanie między obrazem kolorowym a czarno-białym) **TITLE** (Stopklatka ograniczona do górnej 1/8 obrazu) **PROJECTOR POWER** (Włączanie/stan gotowości funkcji sterowania

![](_page_12_Figure_10.jpeg)

projektorem)

**PROJECTOR INPUT** (Wybór sygnału wejściowego projektora) **TEXT** (Przełączanie między trybem graficznym/tekstowym) **AUTO** (Automatyczna regulacja równowagi barw składowych i ostrości) **+TELE/WIDE-** (Zwiększenie/zmniejszenie stopnia powiększenia) **FAR/NEAR** (Oddalenie/przybliżenie zakresu ostrości) **VOL+/VOL-** (Zwiększenie lub zmniejszenie głośności) **CCD/PC1/PC2** (Wybór sygnału wejściowego CCD/RGB) **VIDEO** (Wybór sygnału wejściowego wideo) **RED+/-** (Zwiększenie lub zmniejszenie nasycenia czerwonej barwy składowej) **BLUE+/-** (Zwiększenie lub zmniejszenie nasycenia niebieskiej barwy składowej) **BRIGHT+/-** (Zwiększenie lub zmniejszenie jasności) **SCROLL** (Przesuwanie obrazu w górę/w dół) Uwagi: Funkcje: **FREEZE**, **TITLE**, **D./S.** i **SPLIT** działają tylko na sygnale wyjściowym podawanym na wyjściu na projektor (PROJECTOR OUT).

### **Model QD6100SX:**

**POWER** (Włączanie/wyłączanie wizualizera) **ROTATE** (Obracanie obrazu) **FREEZE** (Stopklatka) **LAMP** (Sterowanie ramionami doświetlającymi i podświetlarką) **SAVE** (Zapisywanie rejestrowanych obrazów) **NEG** (Wyświetlanie negatywów) **MIRROR** (Odbicie obrazu w pionie) **XGA** (Przełączanie między rozdzielczościami: SXGA, XGA a WXGA) **RECALL** (Wyświetlanie widoku miniatur obrazów zapisanych w pamięci) **TEXT** (Przełączanie między trybem

![](_page_13_Picture_4.jpeg)

graficznym/tekstowym)

**B&W** (Przełączanie między obrazem kolorowym a czarno-białym) **SPLIT** (Obraz podzielony)

**PROJECTOR POWER** (Włączanie/stan gotowości funkcji sterowania projektorem)

**PROJECTOR INPUT (**Wybór sygnału wejściowego projektora)

**EXIT** (Opuszczenie wybranej funkcji)

**TELE/WIDE** (Zwiększenie/zmniejszenie stopnia powiększenia)

**FAR/NEAR** (Oddalenie/przybliżenie zakresu ostrości)

**AUTO** (Automatyczna regulacja jasności, równowagi barw składowych i ostrości)

**CCD/PC1/PC2** (Wybór sygnału wejściowego CCD/RGB)

**S-VIDEO/VIDEO** (Wybór sygnału wejściowego S-Video/Video)

**VOLUME+/-** (Regulacja głośności)

**RED+/-** (Zwiększenie lub zmniejszenie nasycenia czerwonej barwy składowej)

**BLUE+/-** (Zwiększenie lub zmniejszenie nasycenia niebieskiej barwy składowej)

**BRIGHT+/-** (Regulacja jasności)

**SCROLL /** (Przesuwanie obrazu w górę/w dół)

## **POŁĄCZENIA KABLOWE**

#### **Modele QD3100, QD3300:**

### **Panel tylny**

![](_page_15_Figure_3.jpeg)

#### **Panel boczny**  $\circ$  ( $\overline{***}$ ) ಂ (೧೯೧೯೮) ೦ ര ROJECTOR MIC **USB RGB IN** AUDIO IN **RS232**

#1 Wyjście AUDIO #2 Wejście audio z PC #3 Gniazdo PROJEKTORA #4 Wyjście na KOMPUTER #5 Wejście sygnału z KOMPUTERA #6 WŁĄCZNIK #7 Gniazdo RS232 do podłączenia PROJEKTORA

#8 Wejście MIKROFONOWE #9 Gniazdo USB (brak w modelu **QD3100**) #10 Wejście RGB # 11 Wejście AUDIO RGB #12 Złącze szeregowe RS-232 do podłączania KOMPUTERA

#### **Modele QD3600, QD3700, QD6100SX, QD700:**

![](_page_16_Figure_1.jpeg)

#### **Panel boczny**

![](_page_16_Figure_3.jpeg)

- #1 Wyjście AUDIO
- #2 Wyjście VIDEO
- #3 Wyjście S-VIDEO
- #4 Wejście AUDIO z urz. VIDEO
- #5 Wejście VIDEO
- #6 Wejście S-VIDEO AUDIO
- #7 Wejście S-VIDEO
- #8 Wejście audio z PC
- #9 Gniazdo PROJEKTORA
- #10 Wyjście na KOMPUTER
- #11 Wejście sygnału z KOMPUTERA

#12 WŁĄCZNIK #13 Gniazdo RS232 do podłączenia PROJEKTORA #14 Wejście MIKROFONOWE #15 Gniazdo USB #16 Wejście RGB # 17 Wejście AUDIO RGB #18 Złącze szeregowe RS-232 do podłączania KOMPUTERA

## **PRZYGOTOWANIE DO PRACY**

#### **Wszystkie modele:**

1. Jedną ręką mocno przytrzymaj podstawę wizualizera, drugą zaś ostrożnie podnieś uchwyt kamery.

![](_page_17_Figure_3.jpeg)

2. Rozłóż i ustaw ramiona doświetlające i ustaw w odpowiedniej pozycji obrotową głowicę kamery.

![](_page_17_Picture_5.jpeg)

3. Połącz urządzenia:

Zanim podłączysz kable, **wyłącz zasilanie wszystkich urządzeń**. NaleŜy koniecznie wyłączyć nie tylko wizualizer, ale też wszystkie inne, łączone z nim urządzenia.

#### **Krok 1: Podłącz źródło zasilania.**

Najpierw podłącz przewód zasilacza do gniazda wejściowego **12V IN**.

#### **Krok 2: Podłącz do wizualizera projektor.**

![](_page_18_Figure_3.jpeg)

**\* Uwaga:** W modelu QD3100 panel boczny nie zawiera widocznego tu portu USB.

**Modele QD3600, QD3700, QD6100SX, QD700:** 

![](_page_19_Figure_1.jpeg)

#### **Wszystkie modele:**

Za pomocą kabla RGB połącz gniazdo projektora (PROJECTOR) z gniazdem wejścia sygnału RGB w projektorze. Możesz sterować projektorem za pomocą przycisków wizualizera, jeżeli podłączysz projektor z wizualizerem także za pomoca kabla RS232 o końcówkach 6- i 9-stykowych. W przypadku niektórych modeli projektorów, oprócz standardowego kabla RS232 do ich podłączenia do wizualizera może być potrzebna także dodatkowa, specjalna przejściówka. Dotyczy to projektorów, wyposażonych w gniazda sterujące (serwisowe) o innym układzie styków lub innym rodzaju wtyku, niż RS232. Połączenie wizualizera z projektorem pozwoli używać wizualizera do włączania projektora, wprowadzania go w stan gotowości i wyboru źródła wyświetlanego przez niego sygnału (funkcja ta jest dostępna w przypadku projektorów innych marek niż Hitachi wyłącznie pod warunkiem użycia fabrycznie załączonego do wizualizera programu Code Writing).

#### **Krok 3: Podłącz do wizualizera komputer.**

### **Wszystkie modele poza QD3100:**

![](_page_20_Figure_3.jpeg)

### **Model QD3100:**

![](_page_20_Figure_5.jpeg)

#### **Wszystkie modele:**

**Pamiętaj:** Aby podłączyć komputer przenośny (laptop) do gniazda wejściowego RGB wizualizera, należy użyć kabla RGB.

#### **Krok 4: Modele QD3100, QD3300:**

Podłącz urządzenie audio-wideo. **Panel tylny** 

![](_page_21_Figure_4.jpeg)

Podłącz do gniazda wejściowego S-Video pierwsze urządzenie audiowizualne.

![](_page_21_Figure_6.jpeg)

W kroku 2 sygnał S-Video (i Component Video, zależnie od modelu)

wytwarzany przez wizualizer podłączono do projektora za pomocą kabla RGB. Po wykonaniu połączeń opisanych w krokach 2, 3 i 4, sygnał wejściowy z komputera, przetwornika CCD wizualizera, a także sygnał Component Video i S-Video będzie podawany do wejścia RGB1 w projektorze i będzie mógł być wyświetlony jako sygnał wejściowy RGB1. Do kolejnego przełączania dostępnych rodzajów sygnału służą przyciski znajdujące się na panelu sterowania wizualizera, odpowiednio: CCD/PC1/PC2 i S-VIDEO/VIDEO.

#### **Model QD700:**

**Uwagi:** Podłączenie sygnału wejściowego z gniazda RGB IN do złącza S-VIDEO OUT lub VIDEO OUT, uniemożliwi jego wyświetlanie przez projektor.

#### **Krok 5**

**Modele QD3600, QD3700, QD6100SX, QD700:** 

![](_page_22_Figure_5.jpeg)

Podłącz do gniazda wejściowego Video drugie urządzenie audiowizualne.

**Krok 6** 

**Połączenia kablowe w celu sterowania wizualizerem za pomocą komputera.** 

#### **Wszystkie modele:**

Do wykonania przedstawionych niżej połączeń należy użyć kabla komputerowego RS232 (9 styków na każdej końcówce). Takie połączenie umożliwi komputerowi sterowanie wizualizerem.

### **Model QD3100:**

![](_page_23_Figure_5.jpeg)

### **Wszystkie modele poza QD3100:**

![](_page_24_Figure_1.jpeg)

Połączenie USB dodatkowo pozwala rejestrować za pomocą komputera nieruchome obrazy lub lub strumienie wideo, pochodzące z wizualizera. To korzystania z tych funkcji jest jednak wymagane specjalne oprogramowanie.

### **Wszystkie modele:**

**4. Włącz zasilanie, naciskając włącznik (POWER).** 

**Modele QD6100SX, QD700:** 

### **TYP SYGNAŁU I ODŚWIEśANIE PIONOWE (60 Hz)**

Sygnał wyjściowy RGB może mieć format SVGA lub XGA.

Aby uzyskać najlepszą jakość obrazu, jako parametry sygnału wyjściowego wizualizera należy wybrać podstawową (domyślną)

rozdzielczość podłączonego do niego urządzenia wyświetlającego.

### **Modele QD3600, QD3700, QD6100SX, QD700:**

### **SYGNAŁ WYJŚCIOWY WIDEO PAL/NTSC**

Podawany przez złącza wizualizera sygnał wyjściowy S-Video i Composite Video jest fabrycznie skonfigurowany jako PAL lub NTSC.

**Wszystkie modele:** 

### **PRACA NA PULPICIE**

- 1. Umieść dokument na pulpicie wizualizera.
- 2. Ustaw odpowiedni stopień powiększenia za pomocą przycisków " **<sup>+</sup> T**" i "**W** ".
- 3. Wyreguluj ostrość, używając przycisków "Near" i "Far" lub przycisku "AUTO".

### **PRACA POZA PULPITEM**

Wizualizera można również użyć do wyświetlenia obrazu obiektu trójwymiarowego. W tym celu umieść go na powierzchni pulpitu i wyreguluj stopień powiększenia za pomocą przycisków " $\mathcal{F}$ **T**" lub "W<sup> $\oslash$ </sup>" i przycisku "AUTO". Jeżeli przedmiot jest zbyt duży i nie mieści się na pulpicie, lub jeżeli ma zostać wyświetlony jego widok z boku lub pod innym katem niż w rzucie pionowym, można umieścić obiekt poza pulpitem, przed lub za wizualizerem, po czym skierować w jego stronę obiektyw, ręcznie odchylając głowicę kamery (jeżeli jest na niej zainstalowany obiektyw makro, należy go najpierw zdjąć).

![](_page_26_Figure_0.jpeg)

Głowica ruchoma w płaszczyźnie pionowei w zakresie  $330^\circ$ 

## **OŚWIETLENIE**

Lampy na ramionach doświetlających wizualizera włączają się z chwilą włączenia całego urządzenia. Do sterowania oświetleniem pulpitu służą przyciski "LAMP". Każde ich naciśnięcie zmienia działanie oświetlenia w sposób cykliczny, zgodnie z poniższym schematem.

Włączenie lamp na ramionach doświetlających Włączenie podświetlarki Wyłączenie wszystkich lamp

### **ROZMIARY OBRAZU**

Aby zmniejszyć lub powiększyć wielkość obrazu na ekranie, użyj przycisku " **<sup>+</sup> T**" (powiększenie) lub "**W** " (pomniejszenie).

![](_page_26_Picture_7.jpeg)

![](_page_26_Picture_8.jpeg)

![](_page_26_Figure_9.jpeg)

### **PRACA Z NEGATYWAMI**

Z chwilą włączenia, wizualizer automatycznie przełącza się na wyświetlanie materiałów pozytywowych. W celu odwrócenia barw i prawidłowego wyświetlania klisz negatywowych, włącz podświetlarkę za pomocą przycisku "LAMP", po czym naciśnij przycisk "Neg". Aby powrócić do wyświetlania kolorowych pozytywów, naciśnij ten sam przycisk ponownie.

![](_page_27_Picture_2.jpeg)

Pozytyw

Negatyw

## **OSTROŚĆ**

Z chwilą włączenia, wizualizer automatycznie ustawia swoją ostrość na powierzchnię pulpitu, w związku z czym regulacja ostrości jest potrzebna tylko w przypadku wyświetlania obrazu przedmiotów trójwymiarowych.

Do automatycznej regulacji ostrości służy przycisk "AUTO".

Przyciski "FAR" i "NEAR" pozwalają ręcznie skorygować ostrość.

### **STOPKLATKA**

Aby wyświetlić nieruchomy obraz, gdy sygnałem wyjściowym jest sygnał RGB, naciśnij przycisk "Frz". Nieruchomy obraz nie daje jednak możliwości regulacji stopnia swojego powiększenia, parametrów koloru, itp.

**Uwaga dot. modelu QD700:** Ta funkcja nie jest dostępna dla sygnału S-Video ani Component Video.

## **JASNOŚĆ**

Jeżeli wyświetlany obraz nie jest zadowalająco wyraźny, można skorygować jego jasność. Służą do tego przyciski "BRIGHT +" i "BRIGHT -". Aby zwiększyć jasność, naciśnij przycisk "BRIGHT +". Aby ją zmniejszyć,

naciśnij przycisk "BRIGHT -". Aby przywrócić początkową jasność, naciśnij przycisk "AUTO".

## **REGULACJA RÓWNOWAGI BARW**

Każda zmiana warunków oświetleniowych wymaga odpowiedniego skorygowania równowagi barw przetwornika CCD.

Jest ona wykonywana automatycznie za każdym razem, gdy użytkownik naciśnie przycisk "AUTO".

### **REGULACJA AUTOMATYCZNA**

Jedną z funkcji specjalnych wizualizera jest automatyczna regulacja parametrów obrazu. W vstarczy nacisnać przycisk "AUTO", a urządzenie samoczynnie dostosuje jasność i ostrość obrazu oraz intensywność poszczególnych jego barw składowych. Może to potrwać ok. 10 sekund.

### **TRYB WYŚWIETLANIA TEKSTU/GRAFIKI**

Przycisk pilota "Text" pozwala włączać i wyłączać funkcję optymalizacji obrazu pod kątem wyświetlania tekstu. Warto skorzystać z niej w przypadku wyświetlania dokumentu zawierającego tekst, gdyż podnosi ona jego czytelność.

### **OBRAZ KOLOROWY I MONOCHROMATYCZNY**

Naciśnięcie przycisku "B&W" na pilocie włącza tryb monochromatyczny (czarno-biały). Jego ponowne naciśnięcie przywraca wyświetlanie obrazu w kolorze.

### **Modele QD3600, QD3700, QD6100SX, QD700:**

### **SYGNAŁY WEJŚCIOWE WIDEO**

Do przełączania między sygnałami wejściowymi ze sprzętu wideo typu S-Video i Composite Video służy przycisk "S-VIDEO/VIDEO" (przycisk "VIDEO" w modelu **QD6100SX**) .

### **SYGNAŁY WEJŚCIOWE RGB**

Do przełączania między sygnałem wizyjnym przetwornika CCD a otrzymywanymi przez wizualizer sygnałami RGB służy przycisk "CCD/PC1/PC2" (przyciski "CCD" i "PC1/PC2" w modelach QD3100 i QD3300). Każde naciśniecie przycisku "CCD/PC1/PC2" (przycisków "CCD" i "PC1/PC2" w modelach QD3100 i QD3300) powoduje natychmiastowe przełączenie między otrzymywanymi sygnałami źródłowymi: sygnałem kamery wizualizera (CCD) a sygnałami wejściowymi podawanymi do gniazda COMPUTER (IN) i RGB (IN).

**Uwagi:** Gniazdo RGB OUT zawsze podaje sygnał wejściowy wprowadzany przez gniazdo RGB IN.

### **WŁĄCZANIE I WYŁĄCZANIE PROJEKTORA**

Po włączeniu wizualizera włącznikiem (przyciskiem "POWER") można użyć przycisku "Ppw", aby włączyć podłączony do wizualizera projektor. Gdy projektor przestanie już być potrzebny, można przełączyć go do trybu gotowości, wciskając przycisk "Ppw" i przytrzymując go wciśniętego przez co najmniej 2 sekundy. (Analogicznie działa przycisk pilota "PROJECTOR POWER").

#### **Model QD700:**

Pamiętaj: Aby można było sterować projektorem za pomocą wizualizera, należy najpierw połączyć oba urządzenia kablem szeregowym RS23. Jeżeli przełączanie między poszczególnymi sygnałami wejściowymi projektora za pomocą opisanego przycisku nie działa, należy ręcznie wprowadzić odpowiednie polecenie RS232 po stronie wizualizera. Więcej informacji na ten temat zawarto w sekcji pt. "Sterowanie projektorem za pomocą wizualizera".

#### **Wszystkie modele:**

### **WYBÓR SYGNAŁU WEJŚCIOWEGO PROJEKTORA**

Jeżeli podłączony do wizualizera projektor otrzymuje sygnał wejściowy z kilku różnych źródeł, można użyć przycisku "Pin" do przełączania się między nimi. (Analogicznie działa przycisk pilota "PROJECTOR INPUT").

#### **Model QD700:**

**Pamiętaj:** Aby można było sterować projektorem za pomocą wizualizera, należy najpierw połączyć oba urządzenia kablem szeregowym RS23. Jeżeli przełączanie między poszczególnymi sygnałami wejściowymi projektora za pomocą opisanego przycisku nie działa, należy ręcznie wprowadzić odpowiednie polecenie RS232 po stronie wizualizera. Więcej informacji na ten temat zawarto w sekcji pt. "Sterowanie projektorem za pomocą wizualizera".

**Wszystkie modele poza QD700:** 

### **OBRACANIE OBRAZU**

Aby obrócić wyświetlany obraz, naciśnij przycisk "Rot". W rezultacie obraz zostanie obrócony o ±180 stopni. Kolejne naciśnięcie przycisku "Rot" spowoduje ponowne jego obrócenie, wyświetlając go w pierwotnym położeniu.

### **OBRAZ LUSTRZANY**

Aby wyświetlić pionowe odbicie lustrzane bieżącego obrazu, użyj przycisku "MIRROR". Ponownie naciśnięcie przycisku "MIRROR" przywróci początkowy obraz.

**Model QD700:** 

### **OBRAZ LUSTRZANY**

Aby wyświetlić pionowe odbicie lustrzane bieżącego obrazu, użyj przycisku "Mir". Ponownie jego naciśnięcie przywróci początkowy obraz. (Analogicznie działa przycisk pilota "MIRROR" na pilocie).

### **PODZIAŁ OBRAZU**

Naciśnięcie przycisku "SPLIT" powoduje podzielenie obrazu na dwa. Jeden z uzyskanych w ten sposób obrazów to obraz bieżący, drugi — wyświetlany obok — jest nieruchomym obrazem zapisanym w momencie naciśnięcia przycisku. Aby opuścić tę funkcję, ponownie naciśnij przycisk "SPLIT".

![](_page_31_Picture_3.jpeg)

**Uwaga:** Ta funkcja nie jest dostępna dla sygnału S-Video ani Component Video.

### **OBRAZ DYNAMICZNY I STATYCZNY**

Jeżeli wizualizer ma być używany do wyświetlania przedmiotów znajdujących się w ruchu, przełącz go na tryb dynamiczny za pomocą przycisku "D./S.".

W rezultacie obraz stanie się bardziej przejrzysty i bardziej płynny. Jeżeli wizualizer ma być używany do wyświetlania przedmiotów nieruchomych, użyj tego przycisku, by przełączyć urządzenie na tryb statyczny.

**Uwaga**: Ta funkcja nie jest dostępna dla sygnału S-Video ani Component Video.

### **NIERUCHOMY NAGŁÓWEK**

Jednorazowe naciśnięcie przycisku "Title" powoduje podzielenie obrazu na dwie części: górna 1/8 obrazu nieruchomieje i pozostaje widoczna. Ponowne naciśnięcie przycisku "Title" spowoduje wyłączenie tej funkcji. **Uwaga**: Ta funkcja nie jest dostępna dla sygnału S-Video ani Component Video.

### **ZAPIS OBRAZÓW W PAMIĘCI I ICH WYŚWIETLANIE**

Aby zapisać bieżący obraz w pamięci wizualizera, naciśnij na pilocie przycisk "SAVE". Istnieje możliwość zapisu maksymalnie 7 obrazów. W przypadku użycia przycisku "SAVE" po zapisaniu siódmego obrazu, obraz ósmy zostanie zapisany w miejscu najstarszego z 7 istniejących obrazów i stanie się pierwszym obrazem z kolejnej serii.

Aby wyświetlić zapisane w pamięci obrazy, naciśnij na pilocie przycisk "RECALL", a następnie naciśnij przycisk numeryczny o numerze odpowiadającym żądanemu obrazowi. Na przykład, aby wyświetlić drugi obraz, naciśnij przycisk "2". W trakcie wyświetlania obrazów z pamięci urządzenia, funkcje główne poszczególnych przycisków numerycznych nie są dostępne i przyciski te służą wyłącznie do wskazywania numeru żądanego obrazu. Aby opuścić tryb wyświetlania obrazów z pamięci, ponownie naciśnij na pilocie przycisk "RECALL".

### **Model QD6100SX:**

### **FUNKCJA PRESET**

Przycisk "SET" umożliwia zapisanie 8 stopni powiększenia i ostrości. Każde naciśnięcie przycisku zmienia nastawy o jeden krok. Do wywołania zapisanych nastaw służy przycisk pilota "RUN".

#### **Wszystkie modele:**

### **PILOT NA PODCZERWIEŃ**

Załączony do wizualizera pilot umożliwia użytkownikowi sterowanie urządzeniem, oferując przy tym dużą swobodę co do kąta położenia pilota względem wizualizera. Należy pamiętać, że pilot ma ograniczony zasięg działania. Skuteczność pilota mogą też ograniczyć przeszkody fizyczne, znajdujące się między nim a wizualizerem, a także słaby stan naładowania jego baterii.

Po lewej stronie pulpitu wizualizera zaprojektowano schowek na pilota, w którym można umieścić go po zakończeniu pracy.

### **Wszystkie modele poza QD6100SX:**

### **WYŚWIETLANIE INDEKSU MINIATUR (4 X 4)**

Naciśnięcie przycisku "DIV." powoduje wyświetlenie indeksu 16 (4 x 4) miniatur zapisanych w pamięci obrazów. Pierwsze naciśnięcie przycisku "DIV." powoduje wyświetlenie pierwszych 16 obrazów. Aby wybrać obraz, użyj przycisków:  $\binom{\text{Neg}}{\text{Title}}$ ,  $\binom{\text{Pi}}{\text{Pi}}$ , a następnie kliknij przycisk  $\binom{\text{Split}}{\text{Split}}$ . aby go wyświetlić na pełnym ekranie, lub przycisk  $F<sub>ext</sub>$ , jeżeli chcesz go usunąć. Naciśnięcie przycisku  $\bigcup$  spowoduje opuszczenie widoku indeksu miniatur.

Do wyświetlania miniatur obrazów i obsługi związanych z nimi funkcji służą

na pilocie przyciski: "DIV. "," ", " ", " ", " ", " " i "TEXT".

Naciśnięcie przycisku "EXIT" spowoduje opuszczenie widoku indeksu miniatur.

### **Model QD6100SX:**

### **WYŚWIETLANIE INDEKSU MINIATUR (3 X 3)**

Aby wyświetlić obrazy zapisane w pamięci wizualizera, naciśnij przycisk "Mem". Zostanie wyświetlony indeks, zawierający widok 3 x 3 miniatur. Naciśnij przycisk numeryczny o numerze odpowiadającym numerowi obrazu, który chcesz wyświetlić na pełnym ekranie. W tym trybie nie są dostępne funkcje główne przycisków: "Frz", "Neg", "Txt", "Far", "Near", "Ppw", "Pin", "↓" ani "↑". Ponowne naciśnięcie przycisku "Mem" spowoduje opuszczenie widoku indeksu miniatur.

Na pilocie do przeglądania obrazów służy przycisk "RECALL" i przyciski numeryczne.

### **Modele QD3600, QD3700, QD700:**

### **PRZESUWANIE OBRAZU**

Aby przesunąć obraz w dół tak, aby stała się widoczna jego górna część, użyj przycisku "<sup>†</sup>". Użyj przycisku "<sup>\*</sup>", aby przesunąć obraz w górę i wyświetlić jego dolną część.

### **Modele QD3300, QD3600, QD3700, QD6100SX, QD700:**

### **PORT USB**

Podłaczając wizualizer do komputera za pomocą portu USB, użytkownik zyskuje możliwość zapisywania zarejestrowanych przez kamerę wizualizera obrazów na dysku swojego peceta. Nie wymaga to żadnego dodatkowego wyposażenia i czyni z wizualizera obsługujący także przedmioty 3D skaner komputerowy. Do podłączenia wizualizera należy użyć załączonego przez jego producenta kabla USB. W celu wykorzystania możliwości współpracy wizualizera z komputerem, należy zainstalować oprogramowanie dostępne na załączonym dysku CD-ROM.

# **INSTALOWANIE OPROGRAMOWANIA WIZUALIZERA NA KOMPUTERZE**

### **Modele QD3300, QD3600, QD3700, QD6100SX:**

Załączone do wizualizera oprogramowanie pozwala, korzystając z połączenia USB, pobierać i wyświetlać obrazy zapisane w jego pamięci, a także wyświetlać zarówno obrazy nieruchome, jak i dynamiczny obraz bieżący, rejestrować go i odtwarzać za pomocą oprogramowania Windows Media Player lub wbudowanego w nie, własnego odtwarzacza.

A. Aby je zainstalować, włóż do napędu komputera dysk CD-ROM fabrycznie załączony do wizualizera. Jeżeli w systemie operacyjnym komputera włączono funkcję automatycznego uruchamiania programów z nośników CD-ROM (tzw. Autorun), na jego ekranie samoczynnie pojawi się poniższe okno dialogowe kreatora instalacji.

Jeżeli jednak program instalacyjny nie uruchomi się automatycznie po włożeniu dysku CD-ROM, kliknij kolejno: [Start] -> [Mój komputer], i

dwukrotnie kliknij ikonę (litera napędu CD-ROM może być inna niż tu podana, zależnie od konfiguracji komputera). Spowoduje to natychmiastowe rozpoczęcie instalacji.

- B. Aby zainstalować program, umożliwiający zapisywanie obrazu rejestrowanego przez wizualizer w formacie AVI lub JPG, kliknij przycisk **Install Capture Program**.
- C. Aby zainstalować program do komunikacji przez złącze szeregowe, kliknij przycisk **Install Code-Writing Program** .
- D. Po zakończeniu instalacji, kliknij przycisk **Exit**, co spowoduje zamknięcie okna dialogowego kreatora instalacji.
- E. Aby zmiany zostały zastosowane, na żadanie programu instalacyjnego uruchom ponownie komputer.
- F. Przed ponownym jego uruchomieniem, podłącz komputer do wizualizera za pomocą załączonego kabla USB 2.0.

### **\* Uwaga!**

- 1. Wymogi sprzętowe: procesor: 2,4 GHz, pamięć RAM: 256 MB lub więcej, karta graficzna z pamięcią 64 MB, port USB 2.0, dysk twardy z co najmniej 40 GB wolnego miejsca, monitor o rozdzielczości wyższej niż XGA (1024 x 768).
- 2. System operacyjny: Windows XP z dodatkiem Service Pack 2.
- 3. Należy koniecznie użyć fabrycznie załączonego do wizualizera kabla USB 2.0 do szybkiej transmisji danych.
- 4. Zalecamy podłączenie wizualizera do komputera za pomocą wspomnianego wyżej kabla USB 2.0 przy użyciu jednego z gniazd USB na tylnej ścianie obudowy komputera. W działaniu gniazd USB na jej przednim panelu mogą występować zakłócenia.

### **Model QD700:**

Załączone do wizualizera oprogramowanie pozwala, korzystając z połączenia USB, pobierać i wyświetlać obrazy zapisane w jego pamięci, a także wyświetlać zarówno obrazy nieruchome, jak i dynamiczny obraz bieżący, rejestrować go i odtwarzać za pomocą oprogramowania Windows Media Player lub wbudowanego w nie, własnego odtwarzacza.

A. Aby je zainstalować, włóż do napędu komputera dysk CD-ROM fabrycznie załączony do wizualizera. Jeżeli w systemie operacyjnym komputera włączono funkcję automatycznego uruchamiania programów z nośników CD-ROM (tzw. Autorun), na jego ekranie samoczynnie pojawi się poniższe okno dialogowe kreatora instalacji QOMO.

![](_page_37_Picture_0.jpeg)

- B. Aby zainstalować program do komunikacji przez złącze szeregowe, kliknij przycisk **Install Code-Writing Program** .
- C. Kliknij przycisk Install DirectX9.0, jeżeli chcesz zainstalować biblioteki Microsoft DirectX 9.0.
- D. Aby zainstalować program, umożliwiający zapisywanie obrazu rejestrowanego przez wizualizer w formacie AVI lub JPG, kliknij przycisk **Install Capture Program**.
- E. Zainstaluj sterowniki wizualizera, z których będzie korzystał wspomniany wyżej program do rejestracji obrazu z jego kamery; w tym celu kliknij przycisk **Install USB Driver**.
- F. Po zakończeniu instalacji, kliknij przycisk **Exit**, co spowoduje zamknięcie okna dialogowego kreatora instalacji.
- G. Aby zmiany zostały zastosowane, na żądanie programu instalacyjnego uruchom ponownie komputer.
- H. Przed ponownym jego uruchomieniem, podłącz komputer do wizualizera za pomocą kabla USB 2.0.
- I. Włącz wizualizer.

**Uwagi:** Instalacja bibliotek DirectX 9.0 nie jest konieczna. Oprogramowanie to jest używane głównie przez funkcję wykonującą zrzuty ekranu.

**\* Uwaga!** 

- 1. Wymogi sprzętowe: procesor: Pentium 4, pamięć RAM: 256 MB lub więcej, port USB 2.0, co najmniej 40 GB miejsca na dysku twardym
- 2. System operacyjny: Windows 2000 lub nowszy. W przypadku instalacji w systemie Windows 2000, wymagana jest również instalacja jego dodatku SP4. W przypadku instalacji w systemie Windows XP, wymagana jest również instalacja jego dodatku SP1.
- 3. Należy koniecznie użyć fabrycznie załączonego do wizualizera kabla USB 2.0 do szybkiej transmisij danych.
- 4. Zalecamy podłączenie komputera do wizualizera za pomocą wspomnianego wyżej kabla USB 2.0 przy użyciu jednego z gniazd USB na tylnej ścianie obudowy komputera, gdyż w działaniu gniazd USB na jej przednim panelu mogą występować zakłócenia.
- 5. W przypadku podłączenia wizualizera do innego gniazda USB, wymagana jest ponowna instalacja jego sterowników USB, chyba, że dla nowego, wybranego gniazda sterownik USB 2.0 był już wcześniej instalowany.
- 6. Jeżeli po uruchomieniu programu do rejestracji obrazu z kamery wizualizera jego zarejestrowanie okaże się niemożliwe, należy skonfigurować źródło sygnału wejściowego: kliknąć "Option">"Video Crossbar", po czym jako sygnał wejściowy (INPUT) wybrać opcję Video Composite In.

## **ZAPIS OBRAZÓW I SEKWENCJI WIDEO**

### **Modele QD3300, QD3600, QD3700, QD6100SX:**

Podłączenie wizualizera do komputera PC pozwala zapisywać na dysku komputerowym obrazy rejestrowane przez kamerę wizualizera.

Aby uruchomić służacego do tego oprogramowanie (o ile zostało zainstalowane), kliknij kolejno: [Start] -> [Programy] -> [VideoCap] -> "VideoCapx.xx" (gdzie x.xx to jego wersja).

#### **A. Zapisywanie obrazów nieruchomych**

Kliknij kolejno: "Capture" (Rejestruj) —>"Capture Frame" (Zapisz klatkę) lub kliknij znajdującą się na pasku narzędzi ikonę  $\blacksquare$ , i wprowadź nazwę pliku w oknie dialogowym. Plik zostanie zapisany w formacie JPEG.

#### **B. Zapisywanie sekwencji wideo**

Kliknij "Capture" (Rejestruj)—> "Start Capture" (Zacznij rejestrowanie), lub kliknij znajdującą się na pasku narzędzi ikonę  $\blacktriangleright$ , po czym wprowadź nazwę pliku w oknie dialogowym. Możesz też ustawić czas, po którym program samoczynnie zakończy rejestrowanie sekwencji wideo. W tym celu wybierz polecenie [Capture] (Rejestruj) -> [Set Time Limit] (Ustaw limit czasu). Aby rozpocząć zapis sekwencji wideo, kliknij polecenie "Start Capture" (Zacznij rejestrowanie), a następnie kliknij polecenie "Stop Capture" (Zakończ rejestrowanie) lub ikonę **na pasku narzędzi, aby** zatrzymać proces jej zapisu. (Jeżeli został wyznaczony limit czasu, wystarczy rozpocząć rejestrowanie, a zostanie ono zakończone automatycznie po jego upływie.) Program zapisuje pliki wideo w formacie AVI.

#### **C. Ustawianie liczby klatek na sekundę**

Aby ustawić liczbę klatek na sekundę, wybierz kolejno: [Capture] (Rejestruj) -> [Set Frame Rate] (Ustaw liczbę klatek/sek.), po czym kliknięciem otwórz opcję "Choose Frame Rate" (Wybierz liczbę klatek/sek.) i wybierz wartość.

### **D. Ustawianie limitu czasu**

Kliknij kolejno: [Capture] (Rejestruj) -> [Set Time Limit] (Ustaw limit czasu) i określ czas, po którym program ma kończyć rejestrowanie sekwencji wideo.

## **WYŚWIETLANIE I ZAPISYWANIE OBRAZÓW/SEKWENCJI WIDEO**

#### **Model QD700:**

#### **A. Zapisywanie obrazów nieruchomych**

Uruchom program (QOMOCap.exe), wybierając [Start] -> [Wszystkie programy] -> [QOMOCap] –> "QOMOCap". Następnie, otwórz jego menu [File] (Plik) i wybierz z niego polecenie [Set Capture File] (Wybierz miejsce zapisu), aby podać folder, w którym ma zostać zapisany plik obrazu. Następnie kliknij polecenie [Set Frame File Name] (Ustaw nazwę pliku) i podaj nazwę, jaką ma otrzymać plik. Aby wreszcie zapisać nieruchomy obraz w pliku, wybierz kolejno: [Capture] (Rejestruj) -> [Capture Frame] (Zapisz klatkę).

### **B. Zapisywanie sekwencji wideo**

Wybierz kolejno: [File] -> [Set Capture File] i wskaż, gdzie ma zostać zapisany plik wideo. Następnie wprowadź jego nazwę. Aby rozpocząć rejestrowanie sekwencji wideo, wybierz kolejno: [Capture] (Rejestruj) -> [Start Capture] (Zacznij rejestrowanie); aby je zakończyć, wybierz [Capture] (Rejestruj) -> [Stop Capture] (Zakończ rejestrowanie). Możesz też ustawić czas, po którym program samoczynnie zakończy rejestrowanie sekwencji wideo. W tym celu wybierz polecenie [Capture] (Rejestruj) -> [set time limit]

(Ustaw limit czasu). (Jeżeli został wyznaczony limit czasu, wystarczy rozpocząć rejestrowanie, a zostanie ono zakończone automatycznie po jego upływie.)

### **C. Wyświetlanie i edytowanie obrazu nieruchomego**

Zapisany obraz z kamery wizualizera można następnie poddać obróbce graficznej, korzystając z udostępnionych przez system Windows narzędzi, takich jak "Imaging" lub "Paint". Aby uruchomić któreś z nich, wybierz kolejno: [Start] -> [Wszystkie programy] -> [Akcesoria] -> "Imaging" lub, odpowiednio, "Paint", po czym użyj menu wybranego programu, aby otworzyć w nim dany obraz.

#### **D. Odtwarzanie sekwencji wideo**

W systemie Windows kliknij kolejno: [Start] -> [Wszystkie programy] -> [Akcesoria] -> [Rozrywka] –> "Windows Media Player" lub "ActiveMovie control". Możesz też odtworzyć zarejestrowany film bezpośrednio w aplikacji QOMOCap, wybierając w niej z menu [File] (Plik) polecenie [Display Captured Video Stream] (Odtwórz bieżącą sekwencję wideo).

### **E. Ustawianie liczby klatek na sekundę**

Aby ustawić liczbę klatek na sekundę, wybierz kolejno: [Capture] (Rejestruj) -> [Set Frame Rate] (Ustaw liczbę klatek/sek.), po czym kliknięcie otwórz opcję "Choose Frame Rate" (Wybierz liczbę klatek/sek.) i wybierz wartość.

#### **F. Ustawianie limitu czasu**

Kliknij kolejno: [Capture] (Rejestruj) -> [Set Time Limit] (Ustaw limit czasu) i określ czas, po którym program ma kończyć rejestrowanie sekwencji wideo.

### **G. Sterowanie parametrami pracy kamery CCD**

Kliknij [Option] (Opcje) -> [Video Capture Filter] (Filtr zapisu wideo) -> [Video Proc Amp] (Wzmocnienie przetw. obrazu), po czym otwórz okno dialogowe i ustaw w nim wedle uznania opcje: "Brightness" (Jasność), "Contrast" (Kontrast) itp. Jeżeli zechcesz przywrócić wszystkim parametrom wartości domyślne, użyj przycisku "Default" (Domyślnie).

#### **Wszystkie modele:**

#### **H. Uwaga**:

Nie należy podłączać ani odłączać kabla USB w trakcie działania programu, gdyż spowoduje to jej przerwanie.

## **STEROWANIE WIZUALIZEREM**

## **ZA POMOCĄ KOMPUTERA**

### **Wszystkie modele poza QD700:**

Podłączenie wizualizera do komputera za pomocą kabla szeregowego RS232 pozwala używać komputera do sterowania wizualizerem.

- A. Podłącz wizualizer do komputera za pomocą kabla RS232.
- B. Dwukrotnie kliknij ikonę programu X:\232 Control\Control Panel (plik programu można uruchomić w ten sposób bezpośrednio z dysku CD-ROM, lub skopiować go najpierw do dowolnego katalogu na dysku komputera).

### **Model QD700:**

Podłączenie wizualizera do komputera za pomocą kabla szeregowego RS232 pozwala używać komputera do sterowania wizualizerem.

- A. Podłącz wizualizer do komputera za pomocą komputerowego kabla szeregowego RS-232 (9 styków na każdej końcówce).
- B. W systemie Windows wybierz kolejno: [Start] -> [Programy] -> [QOMOCap] -> "QOMOCap", co spowoduje uruchomienie programu QOMOCap.exe.
- C. Z menu "Capture" (Rejestruj) wybierz polecenie "Visualizer Control" (Sterowanie wizualizerem).
- D. Wybierz port szeregowy COM: COM1 lub COM2, w wyniku czego zyskasz możliwość wydawania wizualizerowi poleceń przez klikanie odpowiednich przycisków menu.

## **STEROWANIE PROJEKTOREM**

## **ZA POMOCĄ WIZUALIZERA**

### **Wszystkie modele:**

Załączony do wizualizera program do kodowania poleceń RS232 pozwala sterować szeregiem różnych dostępnych na rynku modeli projektorów przez tworzenie i wysyłanie do podłączonego projektora poleceń sterujących.

1. Podłącz wizualizer do projektora za pomocą kabli RGB, VIDEO lub S-VIDEO.

2. Podłącz kabel RS232 do portu szeregowego komputera. Port RS232 znajduje się na prawym boku wizualizera.

3. Połączywszy urządzenia, włącz wizualizer. Kliknij w systemie Windows [Start] -> [Wszystkie programy] -> Visualizer -> Visualizer Code Writing; pojawi się przedstawione niżej okno dialogowe:

![](_page_44_Picture_7.jpeg)

Jeżeli wskaźnik "Current RS-232 Connection Status" (Bieżacy stan połączenia RS-232) jest zielony, oznacza to, że połączenie miedzy wizualizerem a portem RS232 komputera działa prawidłowo. Jeżeli jest czerwony, należy sprawdzić łaczący urządzenia kabel RS232 i poprawność jego podłączenia. Po prawidłowym podłączeniu wszystkich kabli, kliknij polecenie "Projector" (Projektor), wybierz model projektora z listy rozwijanej i kliknij polecenie "Send" (Wyślij). Jeżeli lista "Projector" nie zawiera konkretnego, podłączonego modelu, postępuj jak niżej:

**1.** Wybierz właściwe nastawy "Baud rate" i "Parity" i wprowadź kod sterujący projektora (prędkość transmisji, parzystość i kod sterujący powinny być podane przez producenta projektora w załączonej do niego instrukcii).

![](_page_45_Picture_189.jpeg)

Kod sterujący projektora powinien mieć następującą składnię:

a. Jeżeli dane mają postać numeryczną, należy wprowadzić je bezpośrednio, rozdzielając je przecinkami. Nie są rozróżniane małe i wielkie litery.

Na przykład: instrukcja załączona do projektora Hitachi informuje, że kodem polecenia "POWER ON" (Włącz) jest dla niego kod:

![](_page_45_Picture_190.jpeg)

W polu tekstowym POWER ON wprowadź: be, ef, 03, 06, 00, ba, d2, 01, 00, 00, 60, 01, 00. Następnie w taki sam sposób wprowadź pozostałe dane.

b. Jeżeli dane mają postać łańcucha znaków, wprowadź dany łańcuch.

Na przykład: instrukcja załączona do projektora SHARP C40/50 informuje, że kodem polecenia "POWER ON" (Włącz) jest dla niego kod:

![](_page_46_Figure_3.jpeg)

( "-" to spacia,  $\leq \equiv$  oznacza naciśnięcie klawisza Enter.)

W polu POWER ON wprowadź: 'POWE 1', 0d, 0a (Uwagi: po wyrazie POWE następują 3 spacje, 0d, 0a to Enter.) Kody innych poleceń wprowadza się podobnie.

c. Jeżeli dane mają wartość liczbową i postać ciągów znaków, należy połączyć oba opisane wyżej sposoby wprowadzania.

**2.** Skończywszy, kliknij przycisk "Add" (Dodaj), aby dodać do listy posiadany model projektora, po czym kliknij przycisk "Send" (Wyślij). Na koniec kliknij "Ok". Od tego momentu możesz używać wizualizera do sterowania projektorem.

**3.** Podłącz jeden koniec kabla RS323 do portu sterującego projektorem w wizualizerze z portem RS232 projektora (najpierw odłącz kabel od portu RS232 komputera). Można teraz używać przycisków na panelu sterowania do wydawania poleceń projektorowi.

Producent wizualizera załączył do niego standardowo kabel RS-232 o jednej końcówce 6-stykowej i jednej 9-stykowej. Jeżeli nie pasuje on do gniazda RS232 w projektorze, należy użyć dodatkowego kabla RS232. Kabel ten należy wykonać zgodnie z rozmieszczeniem styków w gnieździe serwisowym RS232 projektora. Po stronie wizualizera styki są rozmieszczone następująco: styk 1 to RXD (dane otrzymane); styk 5 to TXD (dane wysłane); styl 4 to GND (uziemienie). Pozostałe styki nie są zdefiniowane. Informacje na temat położenia poszczególnych styków w gnieździe projektora są zawarte w dokumentacji opracowanej przez jego producenta. Port sterujący RS232 projektora przeważnie również zawiera

styk RXD, TXD i GND, choć moga być one inaczei ponazywane. Styki po stronie projektora i wizualizera powinny być połączone następująco:

Styk RXD wizualizera ------------ styk TXD projektora Styk TXD wizualizera ------------ styk RXD projektora Styk GND wizualizera ------------ styk GND projektora

![](_page_47_Picture_2.jpeg)

4. Jeżeli sterowanie projektora za pomoca przycisków panelu nie jest możliwe, sprawdź poprawność kodu sterującego projektorem za pomocą funkcji służącej do testowania, dostępnej w aplikacji Code-Writing.

Kliknij przycisk "Projector", a pojawi się następujące okno dialogowe:

![](_page_47_Picture_138.jpeg)

Podłącz wizualizer do komputera za pomocą kabla RS232 (uprzednio odłączywszy kabel RS232 od portu sterującego w projektorze) i wybierz prędkość transmisji (Baud Rate) i parzystość (Parity) w oparciu o ich wartości podane w dokumentacji technicznej projektora. Następnie kliknij przycisk "TEST". Pojawi się okno dialogowe "Projector Code Test" (Test kodów projektora). Wprowadź w nim wartość prędkości transmisji i parzystości podaną w dokumentacji technicznej projektora, po czym kliknij przycisk "Open" (Otwórz).

![](_page_48_Picture_122.jpeg)

Klikając przyciski sterujące projektorem na panelu sterowania wizualizera sprawdź, czy kod sterujący otrzymany przez program, jest identyczny z kodem wysłanym. Jeżeli tak jest, wprowadzane kody są prawidłowe. Jeżeli zaś wizualizer nadal nie jest w stanie sterować projektorem:

1. sprawdź poprawność źródłowych kodów sterujących projektora,

2. upewnij się, że połączenie między wizualizerem a projektorem działa prawidłowo.

## **SKŁADANIE WIZUALIZERA**

**Wszystkie modele:** 

1. Najpierw **złóŜ** prawe ramię doświetlające, kładąc je na pulpicie urządzenia, po czym złóż również lewe ramię. Obróć głowicę kamery zgodnie z ruchem wskazówek zegara tak, aby jej oś znalazła się w płaszczyźnie podtrzymującego kamerę ramienia.

![](_page_49_Picture_0.jpeg)

2. Ostrożnie złóż ramię z głowicą kamery.

![](_page_49_Picture_2.jpeg)

#### **Uwagi:**

a. Obchodź się z wizualizerem ostrożnie, nie naciskaj na złożone urządzenie.

- b. Nie próbuj stawiać wizualizera na tylnej krawędzi ani na boku.
- c. Nie podnoś wizualizera, chwytając za ramię kamery.

![](_page_50_Figure_0.jpeg)

### NIEPRAWIDŁOWO!

### **DANE TECHNICZNE**

 \* Producent zastrzega prawo zmiany danych technicznych i szczegółów konstrukcji bez uprzedzenia.

### **Model QD700:**

![](_page_50_Picture_62.jpeg)

![](_page_51_Picture_148.jpeg)

![](_page_52_Picture_127.jpeg)

### **Modele QD3100, QD3300:**

![](_page_52_Picture_128.jpeg)

![](_page_53_Picture_175.jpeg)

![](_page_54_Picture_169.jpeg)

### **Modele QD3600, QD3700:**

![](_page_54_Picture_170.jpeg)

![](_page_55_Picture_140.jpeg)

![](_page_56_Picture_158.jpeg)

![](_page_57_Picture_108.jpeg)

 \* Producent zastrzega prawo zmiany danych technicznych i szczegółów konstrukcji bez uprzedzenia.